### **Overview**

CSPRM is an Add-On for the Center Stage Live to monitor and capture now playing information from the Public Radio Satellite Service (PRSS) Content Depot MetaPub Service. CSPRM will be installed in the Center Stage Live installation directory is configured with the schedules for the various MetaPub programming.

Programs are scheduled by Station, Date. Time-Of-Day and Day-Of-Week and if required the capture can be time shifted several hours for different Time zones or delayed programming. Longer delays or repeat broadcast can be configured using the Repeat Broadcast functions included in the Center Stage Live package.

Once configured, CSPRM will capture the metadata from the MetaPub service and send it to Center Stage Live's CSRDS module for posting to RDS\RBDS FM Receivers, HD Radio, The Artist Experience for the PRSS artwork, Web Sites, Streaming Services, web services such as TagStation/Next Radio, IHeartRadio, TuneIn, etc.

## **System Requirements**

CSPRM will run on the same computer as CSRDS and will require Internet Access to monitor the MetaPub Service. Like CSRDS, CSPRM will run on any computer running Windows XP, 7, 8, 10 or Windows Server operating systems.

Center Stage Live is required for CSPRM and for the purposes of this document it is assumed your Center Stage Live installation

is configured and an instance of CSRDS

# Installing CSPRM

To install the CSPRM Add-On for Center Stage Live us as follows. You Will need Administrator Rights to install the software.

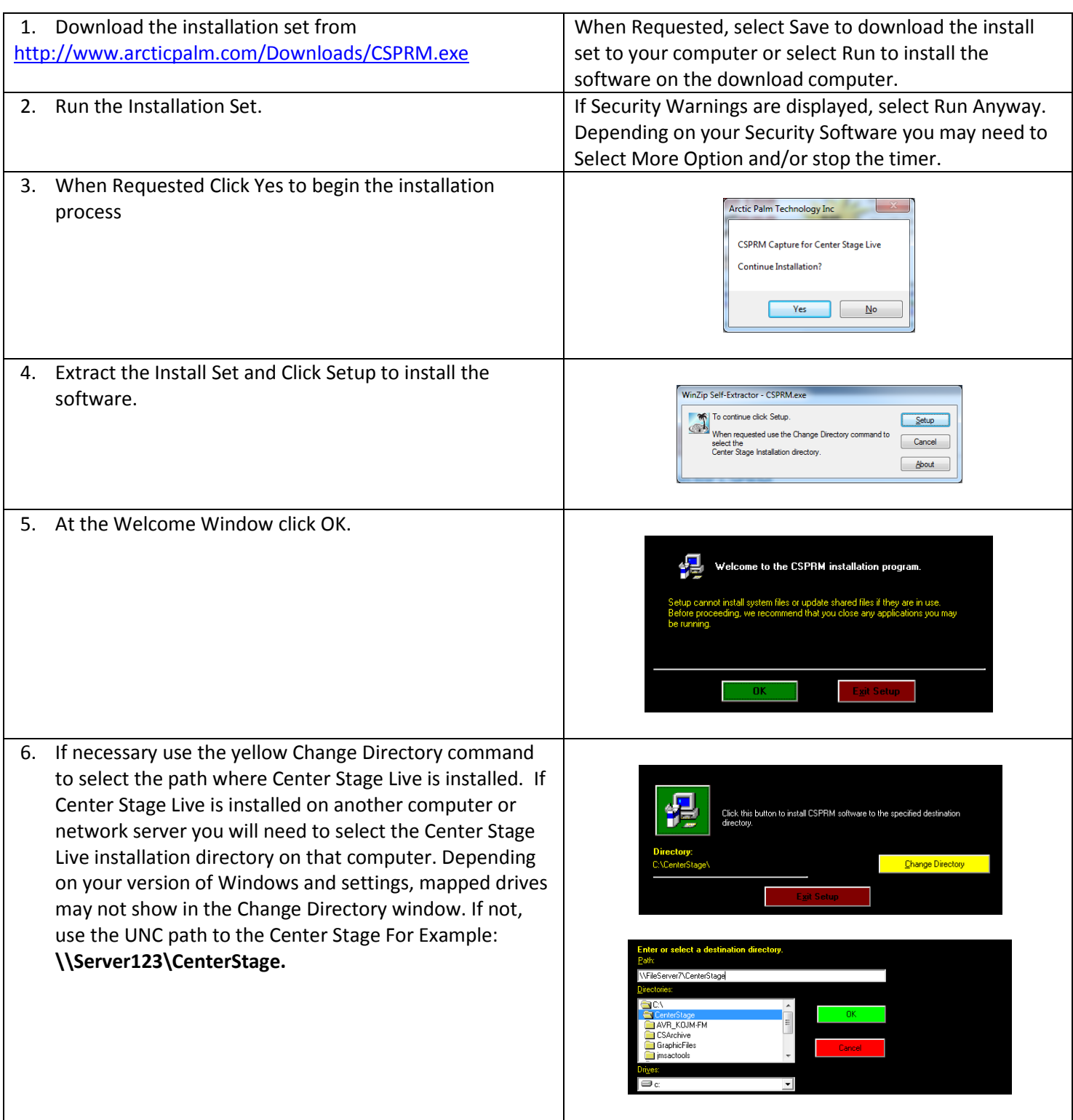

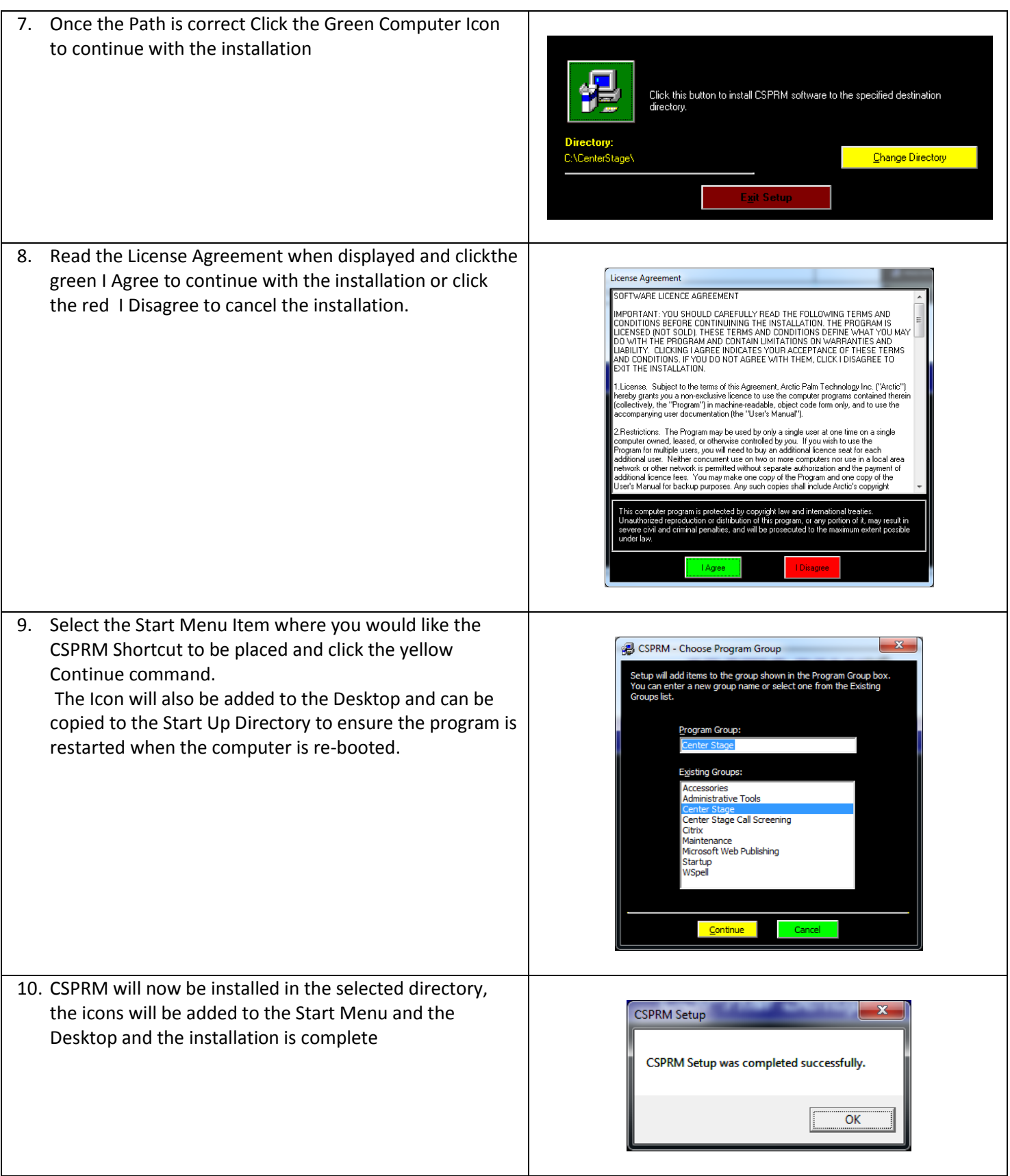

# Configuring CSPRM

The first time you run CSPRM you will receive a message about configuring CSPRM and be taken to the Program Schedules Window. To add, delete or modify Public Radio Programming, Select Program Schedules from the Tools Menu.

*Note: When minimized CSPRM will be in the System Tray. To Access the program click the arrow (normally bottom right next to the date and time) and Right Click the CSPRM icon and select Restore.*

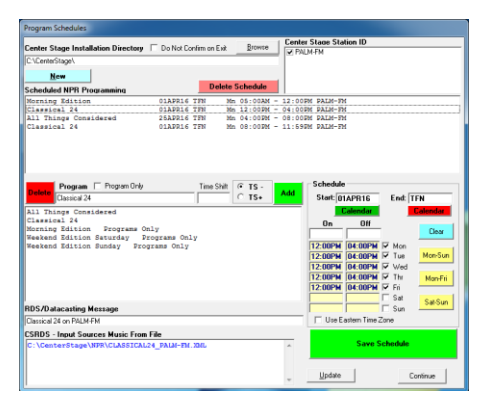

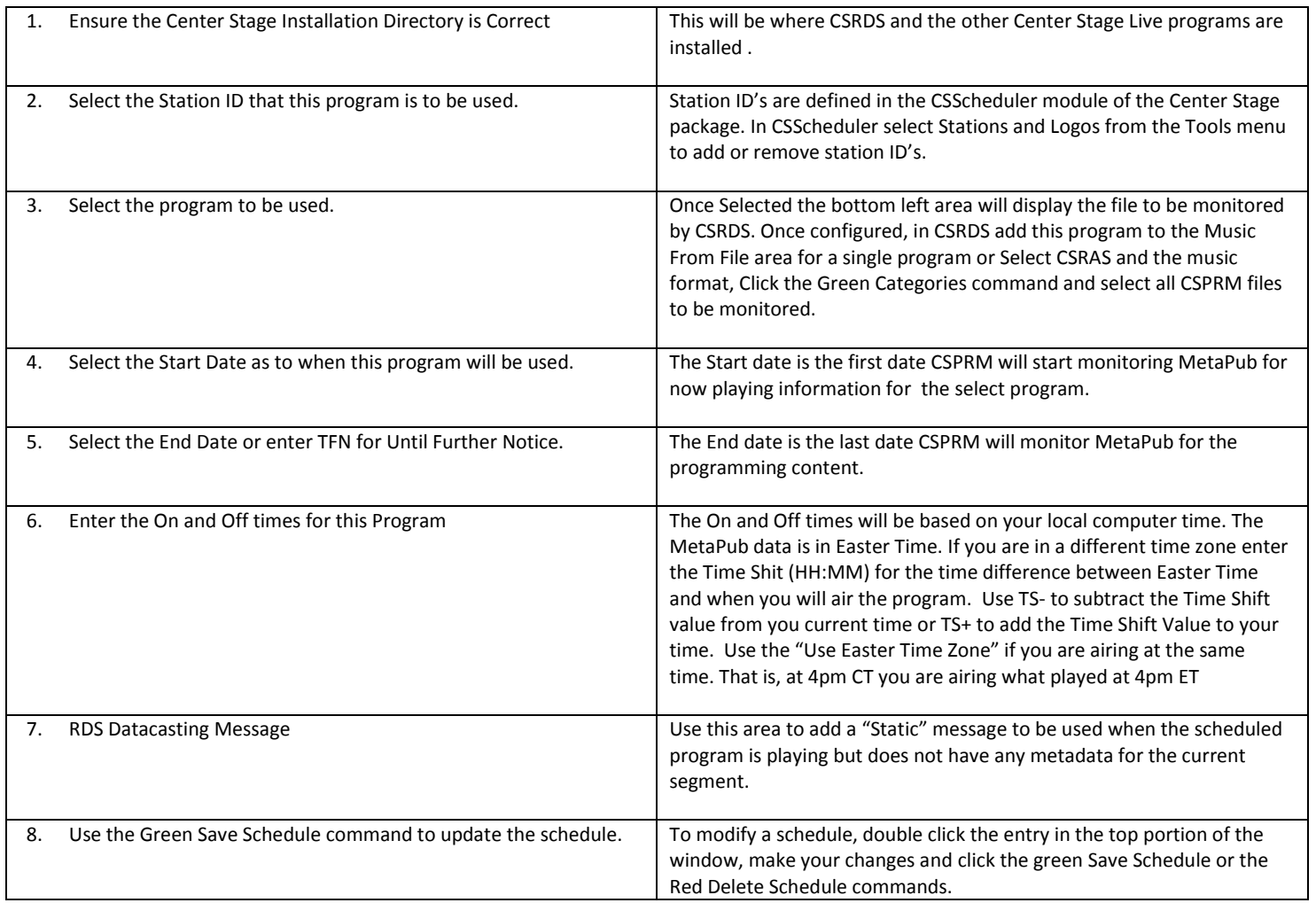

### Configuring CSRDS to Post Data from CSPRM

This section covers the specifics for configuring CSRDS to capture data from CSPRM and post it to the various devices and services. For details on configuring CSRDS follow the instructions in the CSRDS Configuration Guide located in the PDF directory of the ARCTICPALM\Center Stage Live CD\PDF directory included in the Center Stage Live install set.

#### **CSRDS Input Sources Tab**

When running PRSS programming all day everyday configure a local instance of CSRDS as follows:

1. In CSRDS select Properties from the Tools Menu and select the Input Sources Tab.

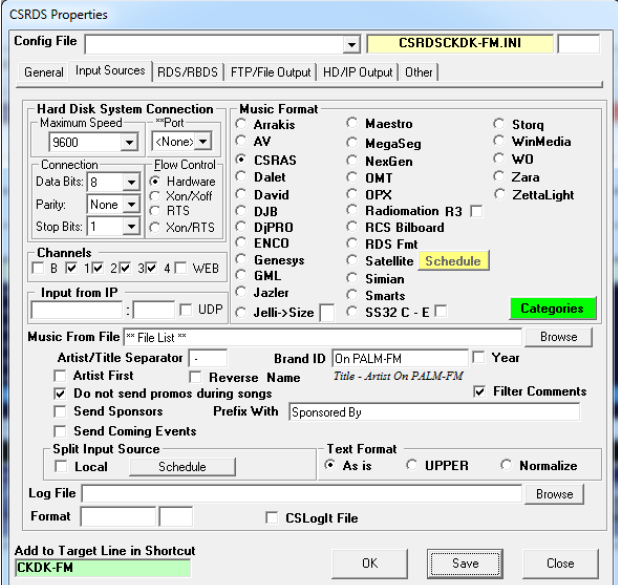

- 2. Select CSRAS as the Music Format
- 3. Click the Green Categories Tab

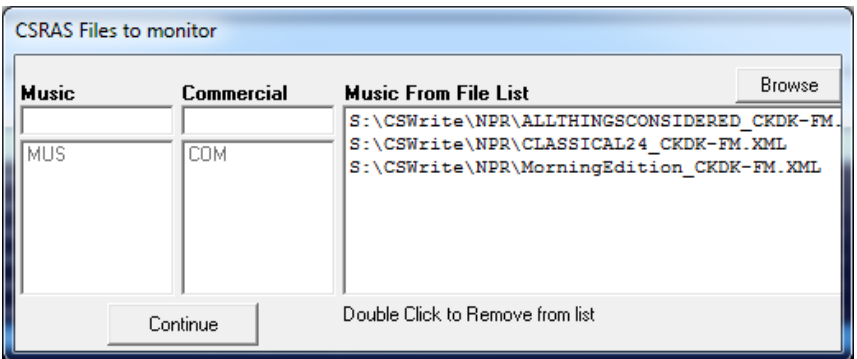

- 4. Use the Browse command to select the CSPRM files created in CSPRM. These will be located in the NPR subdirectory of the Center Stage Live installation directory.
- 5. When all files are selected click Continue
- 6. Click OK to Save the changes and F5-Start to put CSRDS back On-Line.

#### **CSRDS Input Sources Tab – Satellite Instance**

When running PRSS programming for selected day parts you will need to configure a "Satellite/Remote" instance of CSRDS. To do this:

- 1. In the local instance that will be used outside of the PRSS scheduled periods select Properties from the Tools Menu and select the Input Sources Tab.
- 2. In the "Split Input Sources" section select Local.
- 3. Click OK to save the settings and return to the main controller window.
- 4. Click F5-Start to put CSRDS back on-line.
- 5. Right Click on the Desktop and select New Shortcut
- 6. Use the browse command to select the CSRDS.exe (application) in the Center Stage Live Installation directory
- 7. Click Next and Change the name to reflect the Satellite instance
- 8. Start CSRDS using the new Icon and select Properties from the Tools Menu. This will start the local instance which will be shutdown as soon as you open the Properties window.
- 9. Uncheck the Local option in the Split Input Sources section.

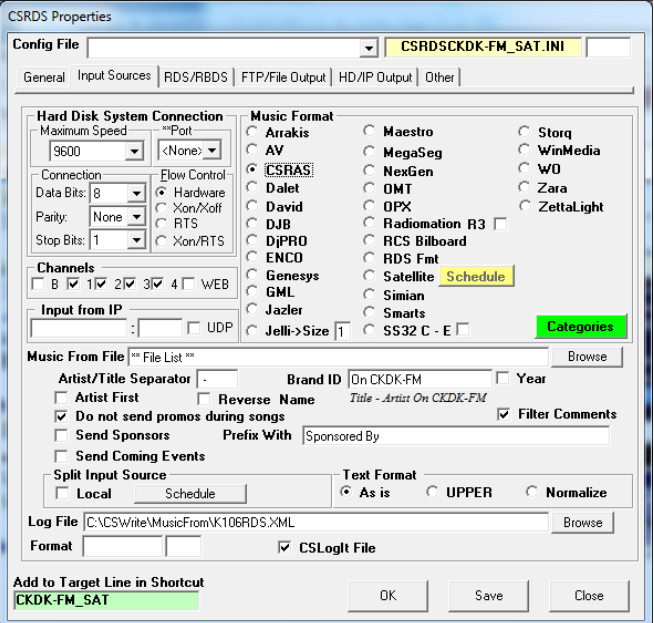

- 10. Select CSRAS as the Music Format
- 11. Click the Green Categories Tab

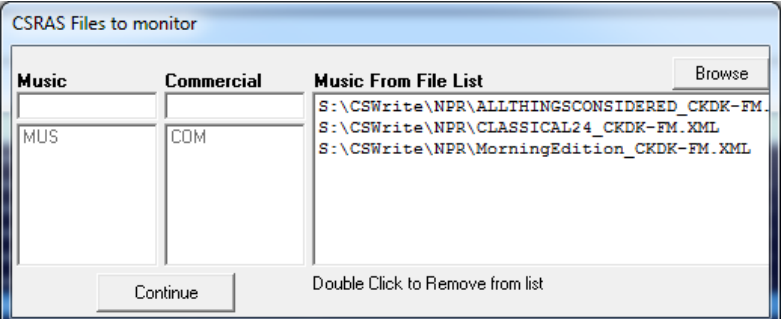

- 12. Use the Browse command to select the CSPRM files created in CSPRM. These will be located in the NPR subdirectory of the Center Stage Live installation directory.
- 13. When all files are selected click Continue
- 14. Select Satellite in the Music Format Section

15. Click the yellow Schedule command

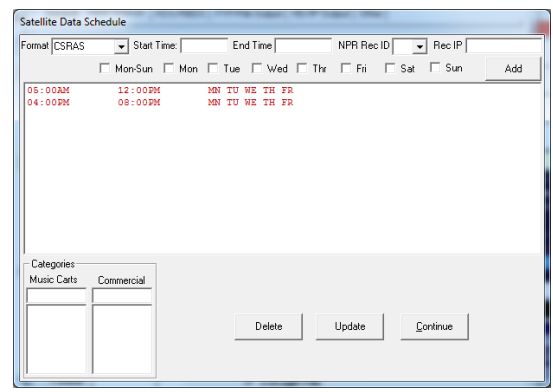

- 16. Enter CSRAS as the format
- 17. Enter the Start and end time to use the PRSS programming
- 18. Select the Days to use the PRSSS programming
- 19. Click Add to add the schedule
- 20. Repeat until all of the PRSS schedules are entered
- 21. Click Update to save the Schedules
- 22. Click Continue to return to the Input Sources Tab
- 23. Select CSRAS as the Music Format
- 24. Click OK to Save the changes. This will display a message about creating a shortcut to the instance with the command like to add to the shortcut. Click OK
- 25. Click F5-Start to put CSRDS back On-Line.
- 26. Right Click on the desktop shortcut and add the command line as shows in the display. Eg: the local instance would be C:\CenterStage\CSRDS.exe PALM-FM and the satellite instance would be C:\CenterStage\CSRDS.exe PALM-FM\_SAT.